# **4. BIOS CONFIGURATION**

Award's BIOS ROM has a built-in Setup program that allows users to modify the basic system configuration.

This type of information is stored in battery-backed CMOS SRAM so that it retains the Setup information when the power is turned off.

# **4.1. ENTERING SETUP**

Power ON the computer and press <Del> immediately will allow you to enter Setup.

The other way to enter Setup is to power on the computer, when the below message appears briefly at the bottom of the screen during the POST (Power On Self Test), press <Del> Key or simultaneously press <Ctrl>, <Alt>, and <Esc> keys.

# **üPress DEL to enter SETUP.**

If the message disappears before you respond and you still wish to enter Setup, restart the system to try again by turning it OFF then ON or pressing the "RESET" bottom on the system case.

You may also restart by simultaneously press <Ctrl>,<Alt>, and <Del> keys.

BIOS Configuration

# **4.2. CONTROL KEYS**

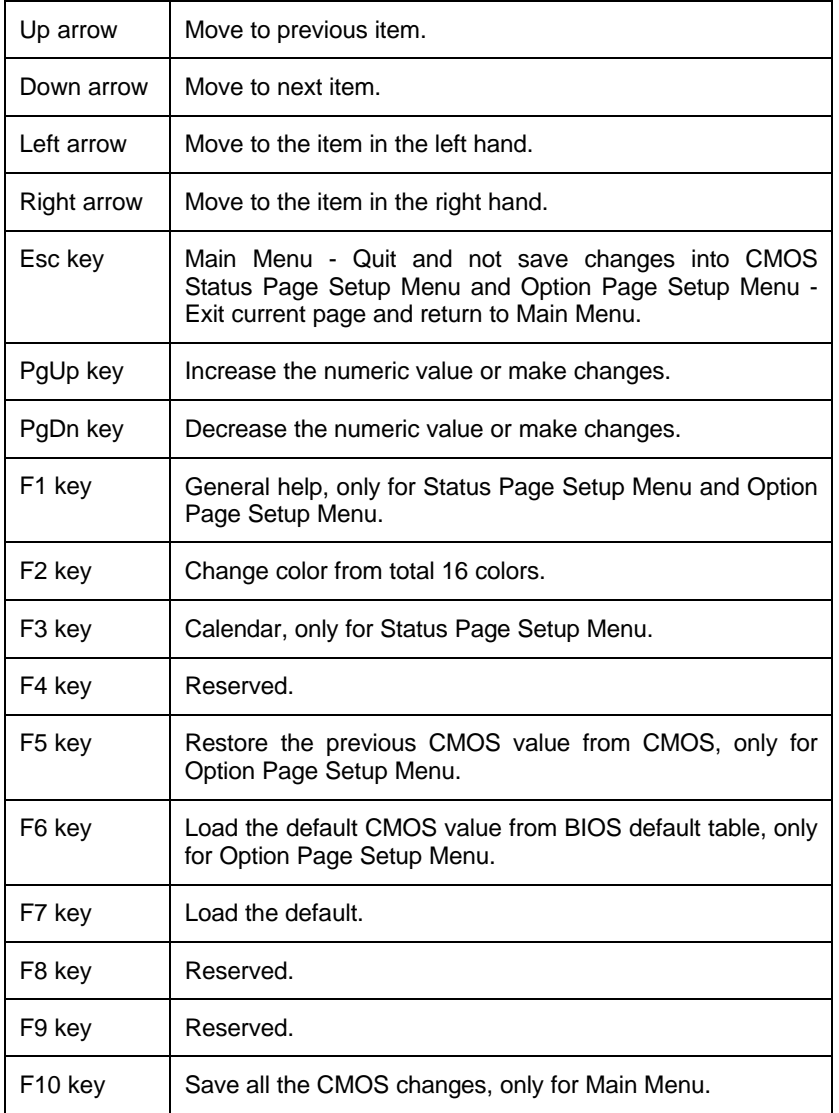

**4.3. GETTING HELP**

# *4.3.1. Main Menu*

The on-line description of the highlighted setup function is displayed at the bottom of the screen.

#### *4.3.2. Status Page Setup Menu / Option Page Setup Menu*

Press F1 to pop up a small help window that describes the appropriate keys to use and the possible selections for the highlighted item. To exit the Help Window press <Esc>.

#### **4.4. THE MAIN MENU**

Once you enter Award BIOS CMOS Setup Utility, the Main Menu (Figure 4.1) will appear on the screen.

The Main Menu allows you to select setup functions and exit choices. Use arrow keys to select among the items and press <Enter> to accept or enter the sub-menu.

| STANDARD CMOS SETUP                   | INTEGRATED PERIPHERALS                              |
|---------------------------------------|-----------------------------------------------------|
| <b>BIOS FEATURES SETUP</b>            | SUPERUISOR PASSMORD                                 |
| <b>CHIPSET FEATURES SETUP</b>         | USER PASSWORD                                       |
| POWER MANAGEMENT SETUP                | IDE HDD AUTO DETECTION                              |
| PNP/PCI CONFIGURATION                 | SAVE & EXIT SETUP                                   |
| LOAD BIOS DEFAULTS                    | <b>EXIT WITHOUT SAUING</b>                          |
| LOAD PERFORMANCE DEFAULTS             |                                                     |
| Esc : Quit<br>F10 : Save & Exit Setup | † ↓ + +   : Select Item<br>(Shift)F2 : Change Color |

Figure 4.1: Main Menu

• Standard CMOS setup

This setup page includes all the items in a standard compatible BIOS.

• BIOS features setup

This setup page includes all the items of Award special enhanced features.

4-3

#### 6VX7

• Chipset features setup

This setup page includes all the items of chipset special features.

• Power management setup

This setup page includes all the items of Green function features.

• PNP/PCI configuration

This setup page includes all the items of PNP/PCI configuration features.

• Load BIOS defaults

BIOS defaults indicates the most appropriate value of the system parameter which the system would be in safe configuration.

• Load Performance defaults

Performance Defaults indicates the value of the system parameters which the system would be in best performance configuration.

• Integrated Peripherals

This setup page includes all the items of peripherals features.

• Supervisor Password

Change, set, or disable password. It allows you to limit access to the system and Setup, or just to Setup.

• User Password

Change, set, or disable password. It allows you to limit access to the system.

• IDE HDD auto detection

Automatically configure hard disk parameter.

Save & exit setup

Save CMOS value changes to CMOS and exit setup.

• Exit without save

Abandon all CMOS value changes and exit setup.

#### **4.5. STANDARD CMOS SETUP MENU**

The items in Standard CMOS Setup Menu (Figure 4.2) are divided into 9 categories. Each category includes no, one or more than one setup items. Use the arrows to highlight the item and then use the <PgUp> or <PgDn> keys to select the value you want in each item.

| Date (mm:dd:yy) : Thu, Oct 15 1998<br>Time (hh:mm:ss) : 16 : 5 : 52                                             |             |      |      |                                                        |                                |       |                        |                             |
|----------------------------------------------------------------------------------------------------|-------------|------|------|--------------------------------------------------------|--------------------------------|-------|------------------------|-----------------------------|
| HARD DISKS                                                                                                    | <b>TYPE</b> | SIZE |      |                                                        | CYLS HEAD PRECOMP LANDZ SECTOR |       |                        | MODE                        |
| Primary Master<br>Primary Master : AUTO<br>Primary Slave : AUTO<br>Secondary Master : AUTO<br>Secondary Slave : | <b>AUTO</b> | 2000 | DOOD | DIGITOR                                                | DIGION                         | 20202 | DIODO                  | auro<br>auro<br><b>AUTO</b> |
| Drive 8 : 1,44M, 3.5 in.<br>Drive 8 : None<br>Floppy 3 Mode Support : Disabled                                  |             |      |      | Base Memony:<br>Extended Base Memory:<br>Other Memony: |                                |       | 640K<br>15360K<br>384K |                             |
| Video : EGA/VGA<br>Halt On : All But Keyboard                                                                   |             |      |      |                                                        | Total Memory:                  |       |                        | 16384K                      |

Figure 4.2: Standard CMOS Setup Menu

#### • Date

The date format is <day>, <date> <month> <year>. Press <F3> to show the calendar.

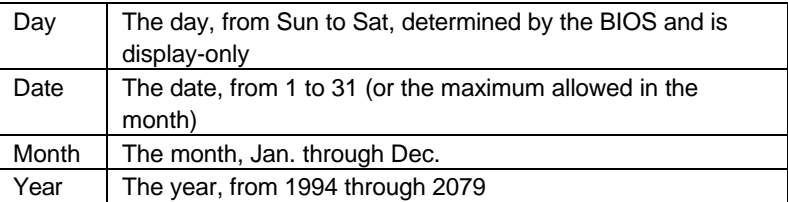

• Time

The time format in <hour> <minute> <second>.

The time is calculated base on the 24-hour military-time clock.

For example, 1 p.m. is 13:00:00.

• Primary HDDs / Secondary HDDs

The category identify the types of hard disk from drive C to drive F

4 devices that has been installed in the computer.

There are three options for definable type; User, Auto and None .

Type User is user-definable; and type Auto means automatically detecting HDD's type and None means No IDE HDD installed.

If you select Type User, related information is asked to be entered to the following items.

Enter the information directly from the keyboard and press <Enter>.

Those information should be provided in the documentation from your hard disk vendor or the system manufacturer.

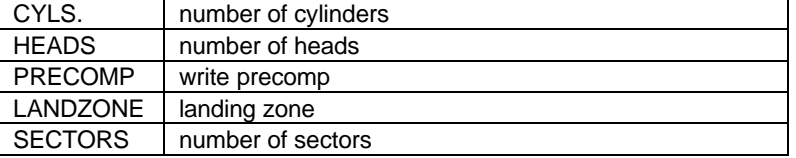

If a hard disk has not been installed select NONE and press <Enter>.

• Drive A type / Drive B type

The category identify the types of floppy disk drive A or drive B that has been installed in the computer.

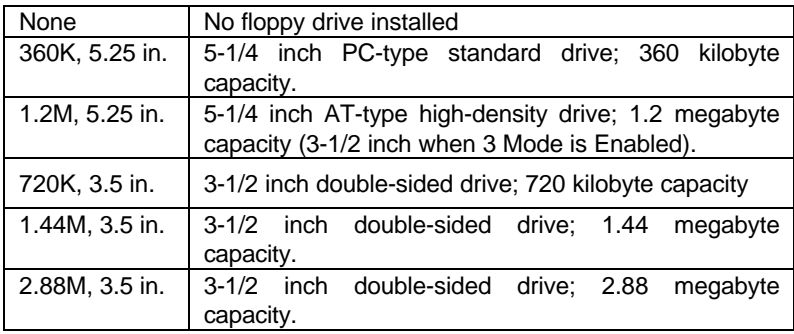

#### • Video

The category detects the type of adapter used for the primary system monitor that must match your video display card and monitor.

Although secondary monitors are supported, you do not have to select the type in setup.

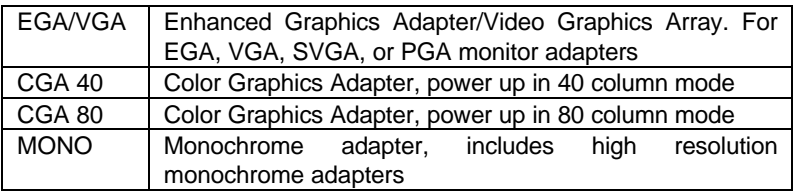

#### • Halt on

The category determines whether the computer will stop if an error is detected during power up.

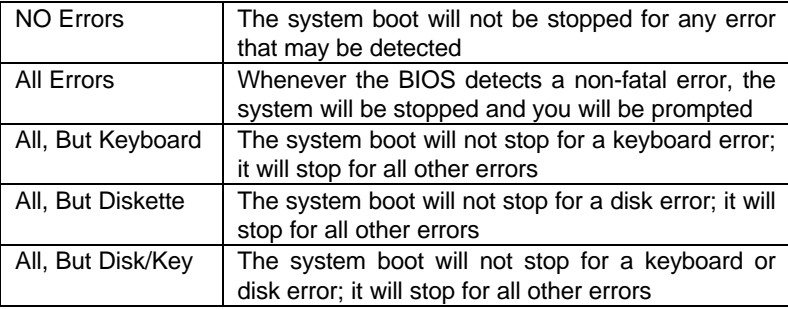

#### **Memory**

The category is display-only which is determined by POST (Power On Self Test) of the BIOS.

#### **Base Memory**

The POST of the BIOS will determine the amount of base (or conventional) memory installed in the system.

The value of the base memory is typically 512 K for systems with 512 K memory installed on the motherboard, or 640 K for systems with 640 K or more memory installed on the motherboard.

#### **Extended Memory**

The BIOS determines how much extended memory is present during the POST.

This is the amount of memory located above 1 MB in the CPU's memory address map.

#### **Expanded Memory**

Expanded Memory in memory defined by the Lotus / Intel / Microsoft (LIM) standard as EMS.

Many standard DOS applications can not utilize memory above 640, the Expanded Memory Specification (EMS) swaps memory which not utilized by DOS with a section, or frame, so these applications can access all of the system memory.

Memory can be swapped by EMS is usually 64K within 1 MB or memory above 1 MB, depends on the chipset design.

Expanded memory device driver is required to use memory as Expanded Memory.

#### **Other Memory**

This refers to the memory located in the 640 to 1024 address space. This is memory that can be used for different applications.

DOS uses this area to load device drivers to keep as much base memory free for application programs. Most use for this area is Shadow RAM.

 $\overline{A}$ -8

# **4.6. BIOS FEATURES SETUP**

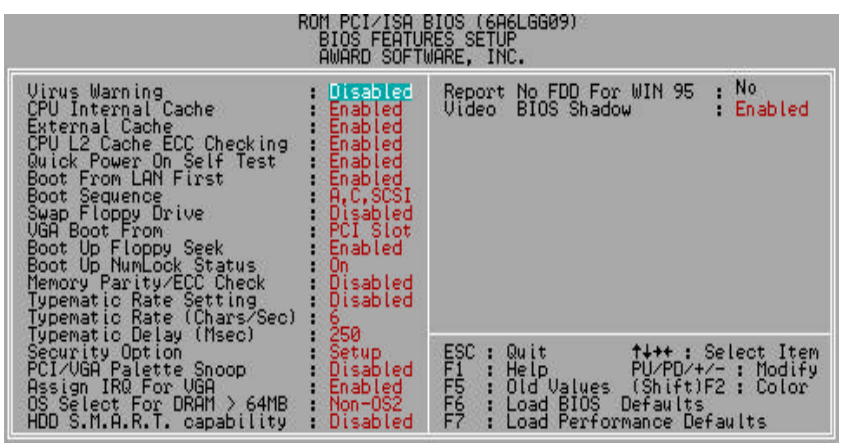

Figure 4.3: BIOS Features Setup

• Virus Warning

This category flashes on the screen. During and after the system boots up, any attempt to write to the boot sector or partition table of the hard disk drive will halt the system and the following error message will appear, in the mean time, you can run anti-virus program to locate the problem.

The default value is Disabled.

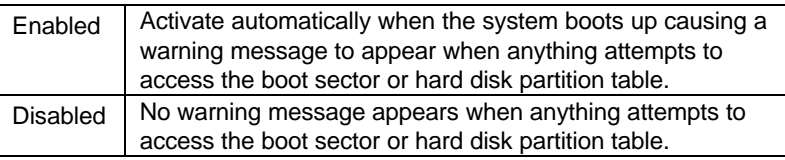

• CPU Internal Cache / External Cache

These two categories speed up memory access. However, it depends on CPU / chipset design.

The default value is Enabled.

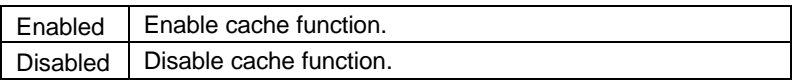

• CPU L2 Cache ECC Checking

The default value is Enabled.

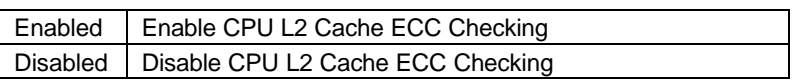

• Quick Power On Self Test

This category speeds up Power On Self Test (POST) after you power on the computer. If it set to Enable, BIOS will skip some check items during POST.

The default value is Enabled.

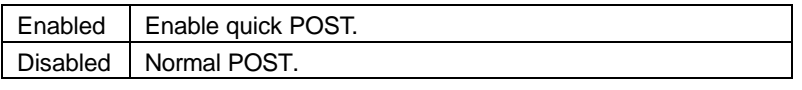

• Boot From LAN First

The default value is Enabled.

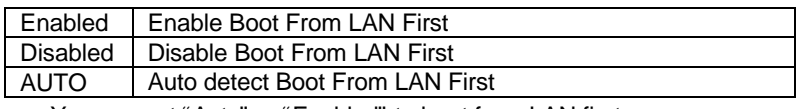

■You can set "Auto" or "Enabled" to boot from LAN first.

• Boot Sequence

This category determines which drive computer searches first for the disk operating system (i.e., DOS). Default value is A, C, SCSI.

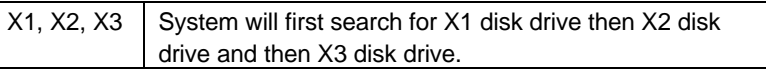

Swap Floppy Drive

The default value is Disabled.

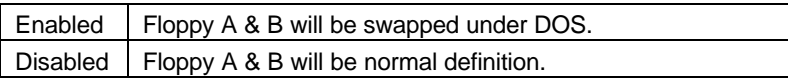

• VGA Boot From

The default value is PCI Slot

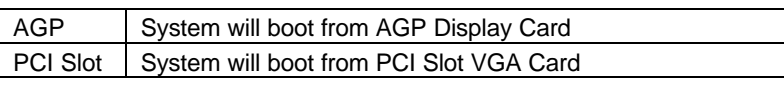

• Boot Up Floppy Seek

During POST, BIOS will determine the floppy disk drive installed is 40 or 80 tracks. 360 K type is 40 tracks 720 K, 1.2 M and 1.44 M are all 80 tracks. The default value is Enabled.

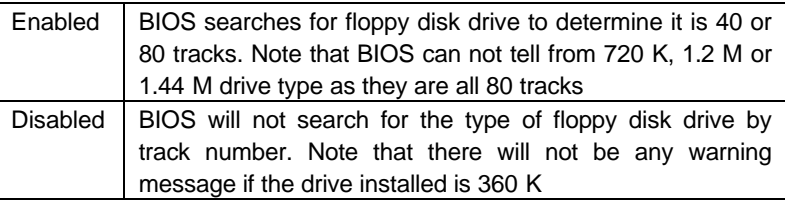

• Boot Up NumLock Status

The default value is On.

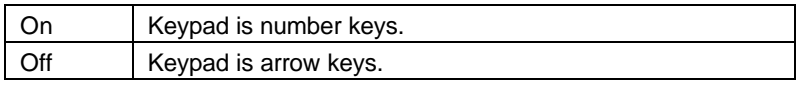

• Memory Parity/ECC Check

The default value is Disabled.

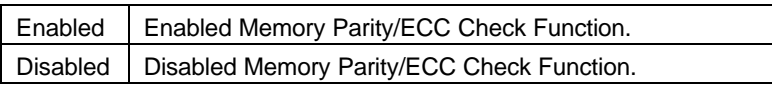

• Typematic Rate Setting

The default value is Disabled.

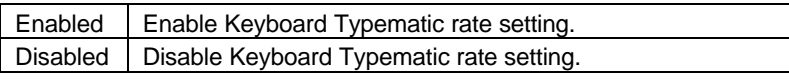

• Typematic Rate (Chars / Sec.)

The default value is 6.

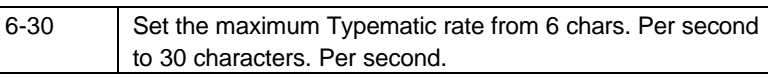

• Typematic Delay (Msec.)

The default value is 250.

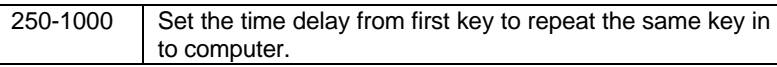

Security option

The default value is Setup.

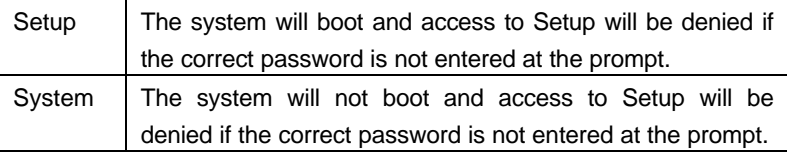

- $\bullet^*$  To disable security, select PASSWORD SETTING at Main Menu and **then you will be asked to enter password. If the user does not type anything and just press <Enter>, it will disable security. Once the security is disabled, the system will boot and you can enter Setup freely.**
- PCI/VGA Palette Snoop

The default value are Disabled.

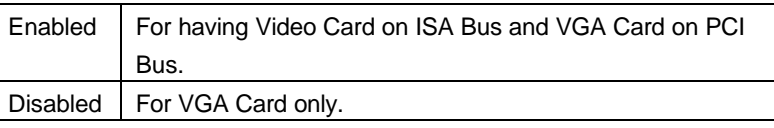

Assign IRQ For VGA

The default value is Enabled.

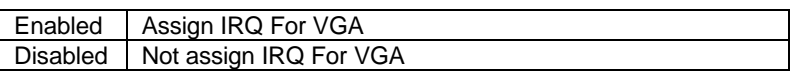

• OS Select For DRAM>64MB

The default value is Non-OS2.

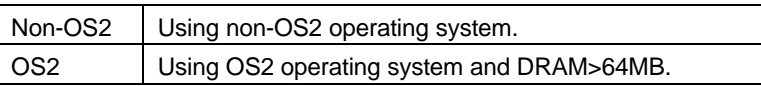

• HDD S.M.A.R.T. Capability

The default value is Disable.

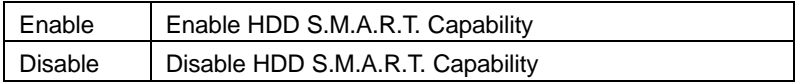

• Report No FDD For WIN 95

The default value is No.

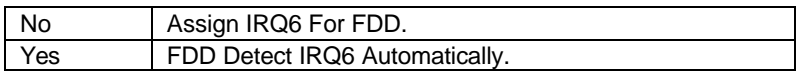

• Video BIOS Shadow

It determines whether video BIOS will copied to RAM, however, it is optional from chipset design. Video Shadow will increase the video speed.

The default value is Enable.

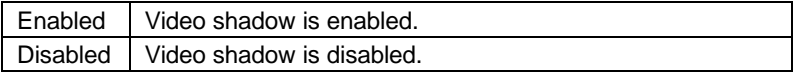

# **4.7. CHIPSET FEATURES SETUP**

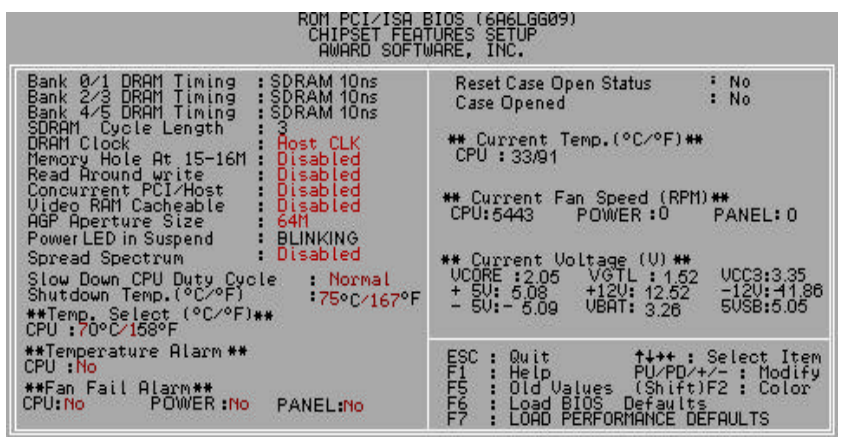

Figure 4.4: Chipset Features Setup

Bank 0/1 DRAM Timing

The default value is SDRAM 10ns.

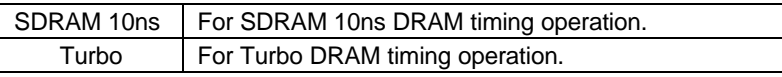

• Bank 2/3 DRAM Timing

The default value is SDRAM 10ns.

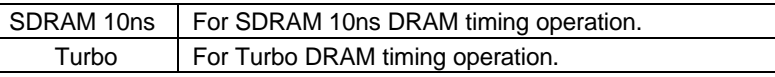

• Bank 4/5 DRAM Timing

The default value is SDRAM 10ns.

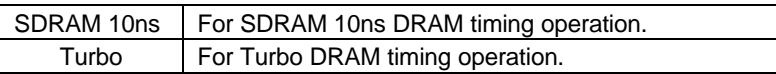

• SDRAM Cycle Length

The default value is 3.

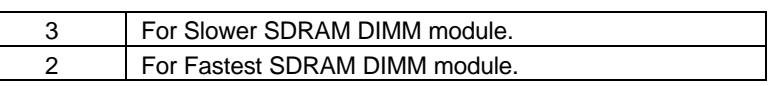

• DRAM Clock

The default value is Host CLK.

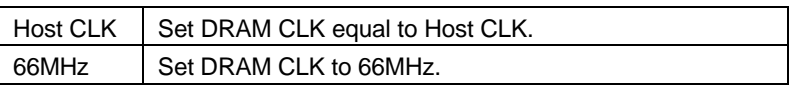

• Memory Hole AT 15-16M

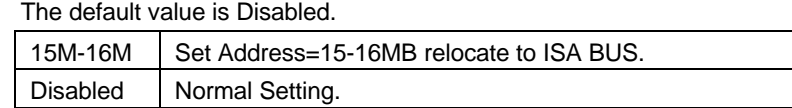

• Read Around write

The default value is Disabled.

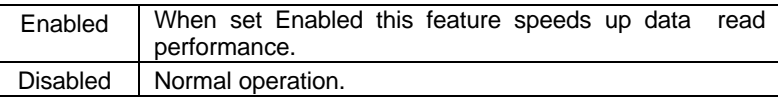

• Concurrent PCI/Host

The default value is Disabled.

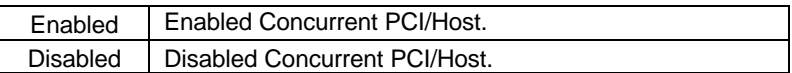

• Video RAM Cacheable

The default value is Disabled

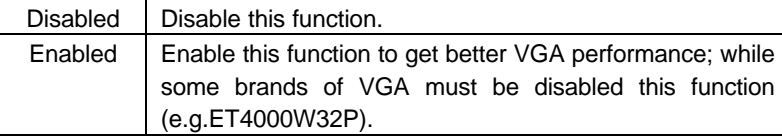

• AGP Aperture Size

The default value is 64MB.

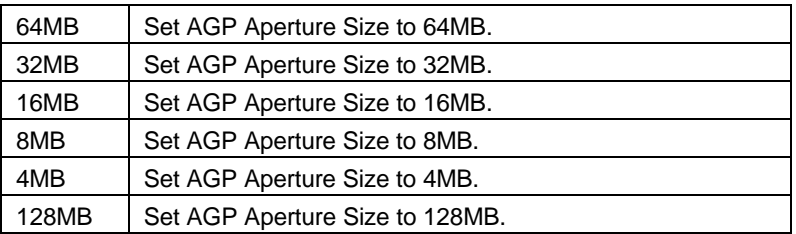

• Power LED in Suspend

The default value is BLINKING.

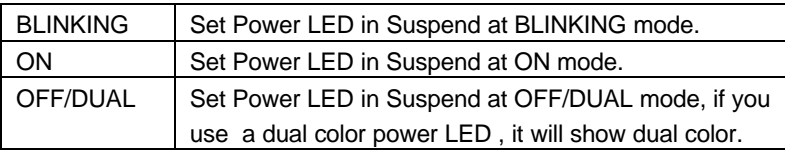

• Spread Spectrum

The default value is Disabled.

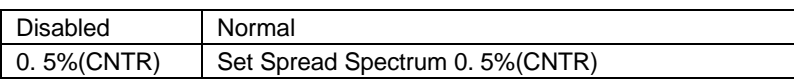

• Slow Down CPU Duty Cycle (Optional)

The default value is Normal.

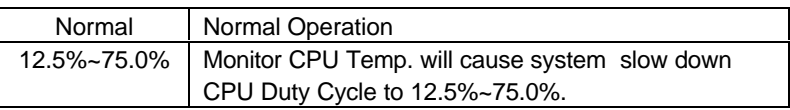

• Shutdown Temp. (°C / °F) (Optional)

 (This function will be effective only for the operating systems that support ACPI Function.)

The default value is 75°C / 167°F

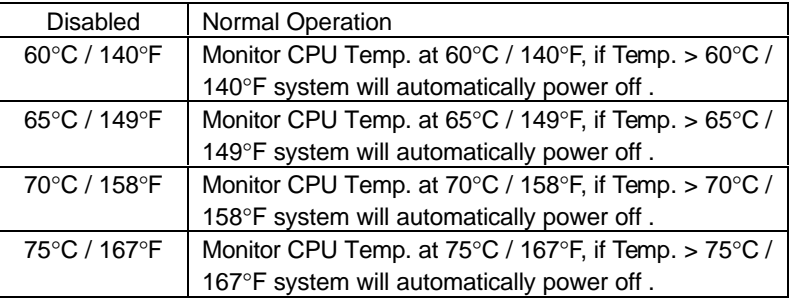

# • Temp. Select (°C / °F) (Optional)

The default value is 70°C /158°F

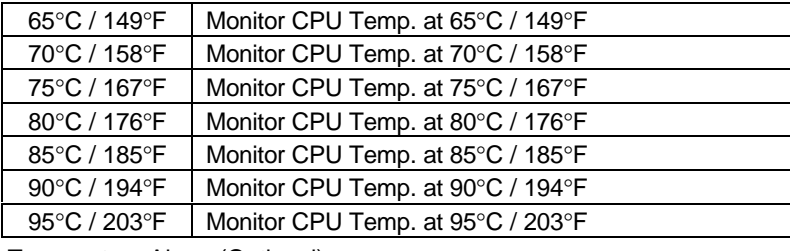

• Temperature Alarm (Optional)

The default value is No

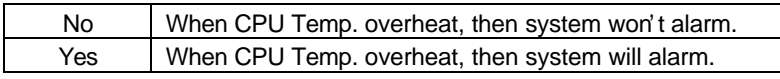

• Fan Fail Alarm (Optional)

CPU/POWER/PANEL(SYSTEM)

The default value is No

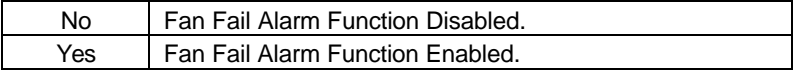

- Reset Case Open Status (Optional)
- Case Opened (Optional)

If the case is closed, "Case Opened" will show "No". If the case have been opened, "Case Opened" will show "Yes" . If you want to reset "Case Opened" value, set "Reset Case Open Status" to "Yes" and save CMOS, your computer will restart.

• Current Temp. (°C / °F) (Optional)

Detect Temp. automatically.

• Current FAN Speed (RPM) (Optional)

Detect Fan speed status automatically.

• Current Voltage (V) VCORE / VGTL/ VCC3 / ±12V / ±5V / VBAT / 5VSB (Optional)

Detect system' s voltage status automatically.

# **4.8. POWER MANAGEMENT SETUP**

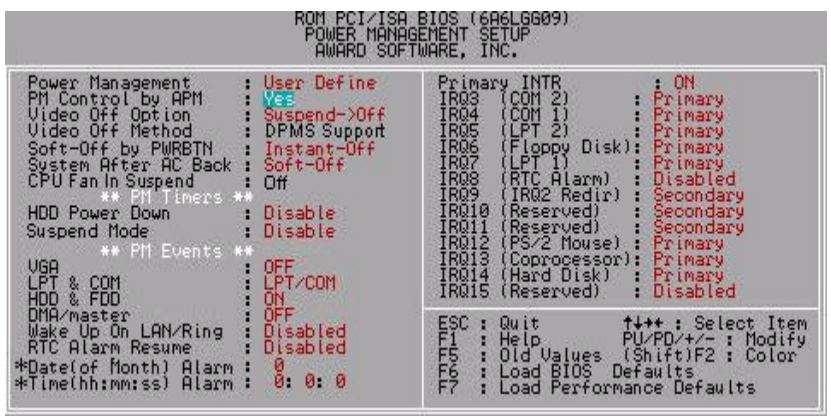

Figure 4.5: Power Management Setup

\ These two items will show up when "Resume by Alarm" is enabled.

#### Power Management

The default value is User Define.

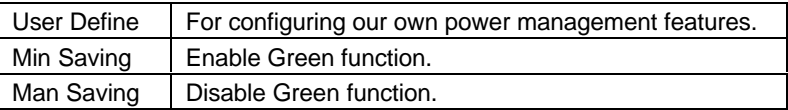

PM Control by APM

The default value is Yes.

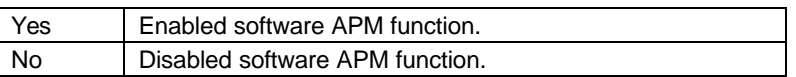

Video off Option

The default value is Suspend->Off.

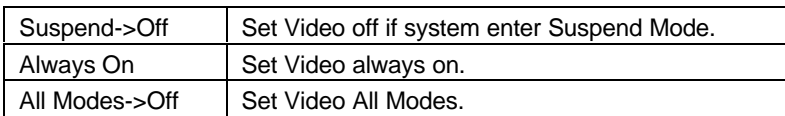

• Video Off Method

The default value is DPMS Support.

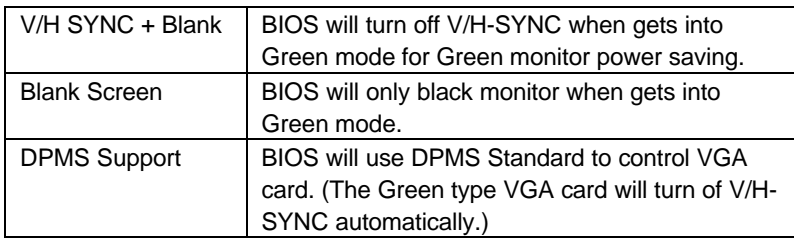

• Soft-off by PWRBTN

The default value is Instant-off.

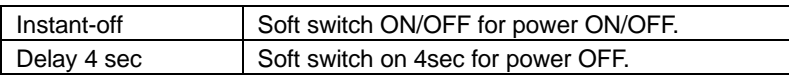

• System After AC Back

The default value is Soft-Off.

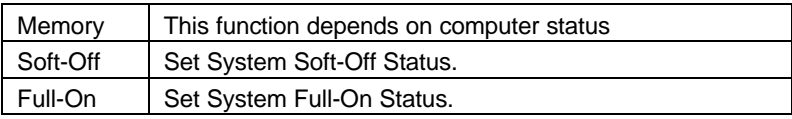

• CPU FAN In Suspend

The default value is Off.

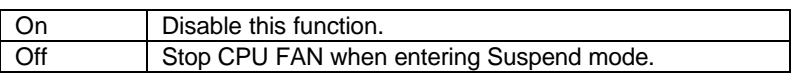

• HDD Power Down

The default value is Disabled.

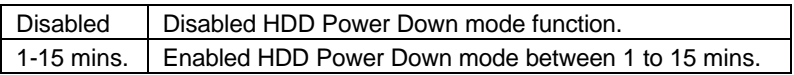

• Suspend Mode

The default value is Disabled.

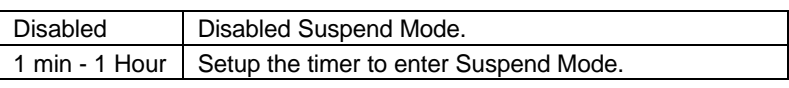

• VGA

The default value is OFF.

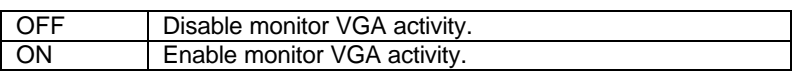

• LPT & COM

The default value is LPT/COM.

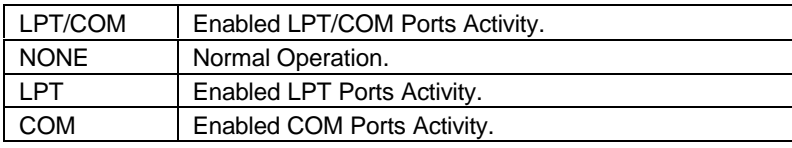

• HDD & FDD

The default value is ON.

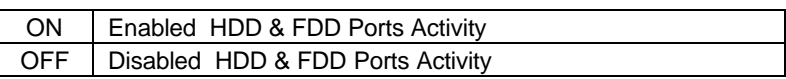

• DMA/master

The default value is OFF.

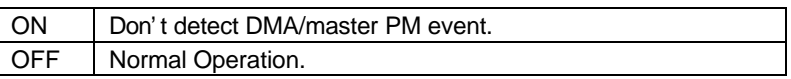

• Wake Up On LAN/Ring

The default value is Disabled.

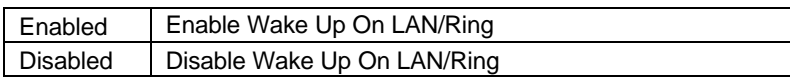

## • RTC Alarm Resume

The default value is Disabled.

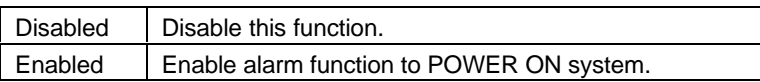

If the "RTC Alarm Resume" is Enabled.

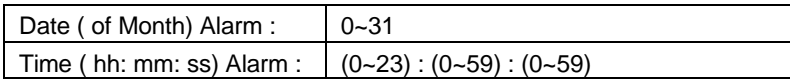

• Primary INTR

The default value is ON.

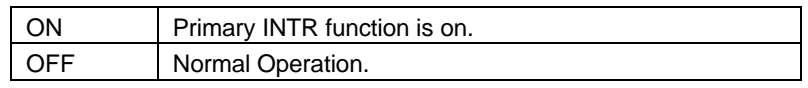

• IRQ [3-7,9-15]

The default value is Primary/Secondary/Disabled.

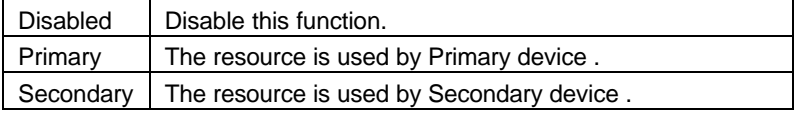

# **4.9. PNP/PCI CONFIGURATION**

| PNP/PCI CONFIGURATION<br>AWARD SOFTWARE, INC.                                                                                                    | RUM PC1/ISA BIOS (6A6LGG09)                                                                                                    |
|----------------------------------------------------------------------------------------------------|----------------------------------------------------------------------------------------------------|
| PNP OS<br>Installed<br>No:<br>Н<br>Auto<br>Resources Controlled By<br>- 11<br>Disabled<br>Reset Configuration Data :<br>$*IRQ-3$<br>PnP<br>PCI/ISA<br>assigned<br>to<br>V.<br>PCI/ISA<br>*IRQ-4<br>PnP<br>T.<br>assigned<br>to<br>PCI/ISA<br>$*IRQ-5$<br>PnP<br>assigned<br>to<br>*IRQ-7<br>PCI/ISA<br>PnP<br>to<br>assigned<br>PCI/ISA<br>*IRQ-9<br>to<br>PnP<br>assigned<br>PCI/ISA<br>$*IRQ-10$<br>PnP<br>to<br>assigned<br>PCI/ISA<br>PnP<br>$*IRQ-11$<br>to<br>assigned<br>$*IRQ-12$<br>PCI/ISA<br>PnP<br>to<br>assigned<br>$*IRQ-14$<br>PCI/ISA<br>PnP<br>to<br>assigned<br>v.<br>$*IRQ-15$<br>PCI/ISA<br>PnP<br>assigned<br>to<br>PCI/ISA<br>*DMA-0<br>PnP<br>to<br>assigned | IRQ For USB<br>Enabled<br>Assign<br>æ                                                                                                    |
| $*DMP-1$<br>PCI/ISA<br>PnP<br>assigned<br>to<br>*DMA-3<br>PCI/ISA<br>PnP<br>to<br>assigned<br>PCI/ISA<br>*DMA-5<br>PnP<br>assigned<br>to<br>*DMA-6<br>*DMA-7<br>to<br>PCI/ISA<br>PnP<br>assigned<br>PCI/ISA<br>PnP<br>to<br>assigned                                                                                                    | ESC<br>FREEZ<br>FREEZ<br>↑↓→← : Select Item<br>Quit<br>Help<br>$PU/PD/+/-$<br>Modify<br>×<br>(Shift)F2:<br>Old Values<br>Color<br>Defaults<br><b>BIOS</b><br>Load<br>Performance Defaults<br>Load |

Figure 4.6: PCI Slot Configuration

\*These item will show up when "Resources Controlled By :Manual" is select.

• PNP OS Installed

The default value is No.

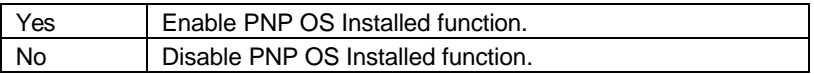

• Resources Controlled by

The default value is Auto.

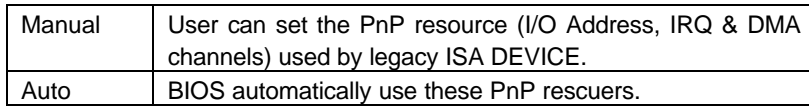

• Reset Configuration Data

The default value is Disabled.

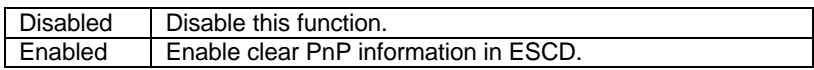

• IRQ (3,4,5,7,9,10,11,12,14,15), DMA(0,1,3,5,6,7) assigned to

The default value is "PCI/ISA PnP".

PCI/ISA PnP | The resource is used by PCI/ISA PnP device (PCI or ISA).

Assign IRQ For USB

The default value is Enabled.

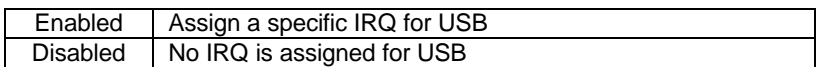

# **4.10. LOAD BIOS DEFAULTS**

| STANDARD CMOS SETUP<br><b>BIOS FEATURES SETUP</b><br><b>CHIPSET FEATURES SETUP</b><br>POWER MANAGEMENT SETUP | SUPERVISOR PASSWORD<br>USER PASSWORD             | <b>INTEGRATED PERIPHERALS</b><br>IDE HDD AUTO DETECTION |
|----------------------------------------------------------------------------------------------------|--------------------------------------------------|---------------------------------------------------------|
| PNP/PCI CONFIGURAL<br>LOAD BIOS DEFAULT<br>LOAD PERFORMANCE DEFAULTS                                         | Load BIOS Defaults (V/N)?                        | <b>ETUP</b><br>SAVING                                   |
| Esc : Quit<br>F10 : Save & Exit Setup                                                                        | ↑↓ → ← : Select Item<br>(Shift)F2 : Change Color |                                                         |

Figure 4.7: Load BIOS Defaults

Load BIOS Defaults

To load BIOS defaults value to CMOS SRAM, enter "Y". If not, enter "N".

# **4.11. LOAD PERFORMANCE DEFAULTS**

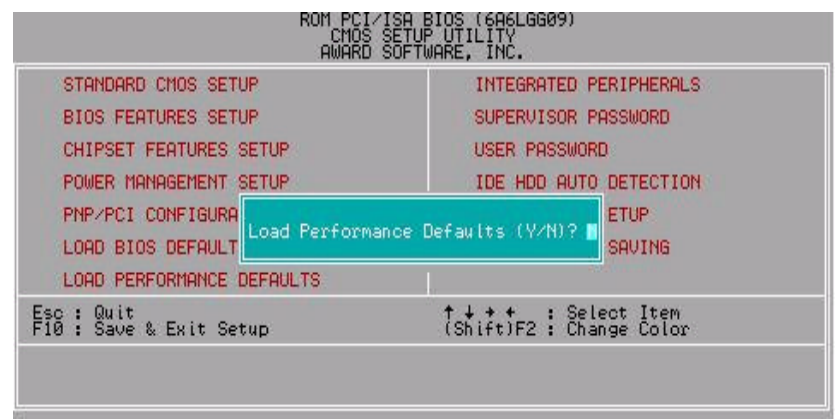

Figure 4.8: Load Performance Defaults

• Load Performance Defaults

To load Performance defaults value to CMOS SRAM, enter "Y". If not, enter "N".

 $\bullet$  If there is any problem occurred, loading PERFORMANCE **DEFAULTS step is recommended.**

# **4.12. INTEGRATED PERIPHERALS**

| RUM PCI∕ISH<br>INTEGRATED PERIPHERALS<br>AWARD SOFTWARE, INC.                                                                                                    | BIUS (6A6LGG09)                                                                                                    |
|----------------------------------------------------------------------------------------------------|----------------------------------------------------------------------------------------------------|
| OnChip IDE Channel0<br>Enabled:<br>OnChip IDE Channel1<br>Enabled<br><b>IDE Prefetch Mode</b><br>Enabled<br>IDE HDD Block Mode<br>Enabled<br>PIO<br>PIO<br>PIO<br>Primary Master<br><b>Ruto</b><br>Primary Slave<br>Auto<br>Secondary Master<br>Auto<br>PI <sub>0</sub><br>Secondary Slave<br>Auto<br>Primary Master<br>UDMA<br>Auto<br>Primary Slave<br><b>UDMA</b><br>Auto<br>Secondary MasterUDMA<br>Auto<br>Secondary Slave UDMA<br>OnChip USB<br>Auto<br>Disabled<br>*USB Keyboard Support<br>Disabled<br>Onboard FDC Controller:<br>Enabled | Disabled<br>PS/2 Mouse Power On<br>Keyboard Power On<br>• KB Power ON Multikey<br>POWER Key<br>Enter                                                                                             |
| Onboard Serial Port<br>3F8/IR04<br><b>PERMIT</b><br>2F8/IR03<br>$\mathbf{2}$<br>Onboard Serial Port<br>Onboard Parallel Port<br>378/IRQ7<br>Parallel Port Mode<br>SPP.                                                                                                    | ESC<br>FT-55<br>FT-55<br>F7<br>t+++: Select Item<br>Quit<br>PU/PD/+/- : Modify<br><b>Help</b><br>и<br>(Shift)F2:<br>Old Values<br>Color<br>Defaults<br>Load BIOS<br>Performance Defaults<br>Load |

Figure 4.9: Integrated peripherals

RWhen OnChip USB select "Enabled", "USB Keyboard Support" will show up.

- This item will show up when "Keyboard Power On: Multikey" is selected.
- OnChip IDE Channel 0

The default value is Enabled.

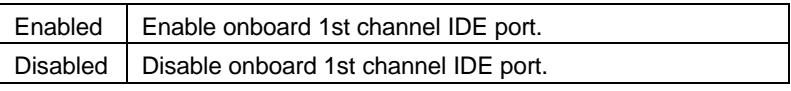

• OnChip IDE Channel 1

The default value is Enabled.

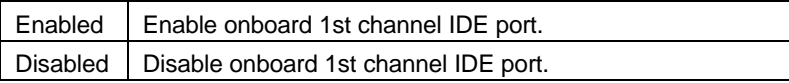

• IDE Prefetch Mode

The default value is Enabled.

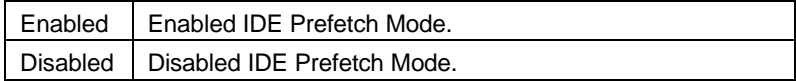

• IDE HDD Block Mode

The default value is Enabled.

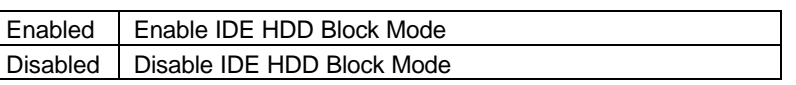

• Primary Master PIO (for onboard IDE 1st channel).

The default value is Auto.

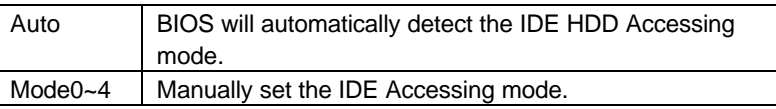

• Primary Slave PIO (for onboard IDE 1st channel).

The default value is Auto.

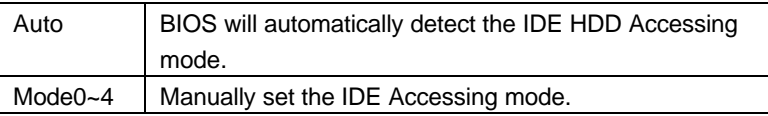

• Secondary Master PIO (for onboard IDE 2nd channel).

The default value is Auto.

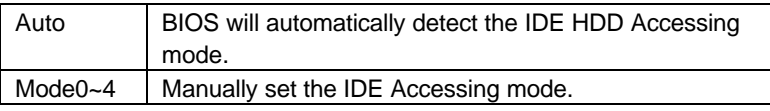

• Secondary Slave PIO (for onboard IDE 2nd channel).

The default value is Auto.

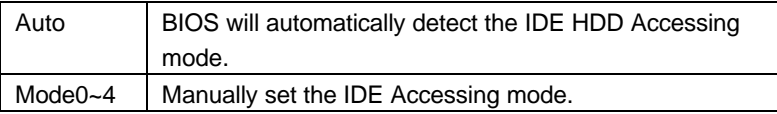

• Primary Master UDMA.

The default value is Auto.

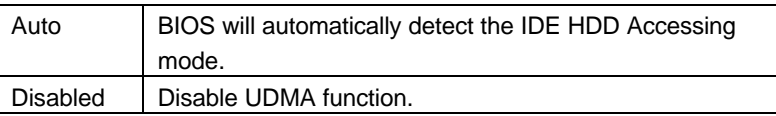

• Primary Slave UDMA.

The default value is Auto.

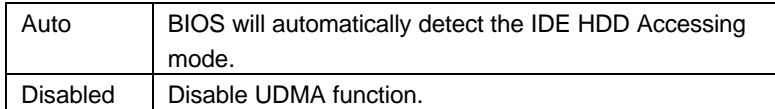

• Secondary Master UDMA.

The default value is Auto.

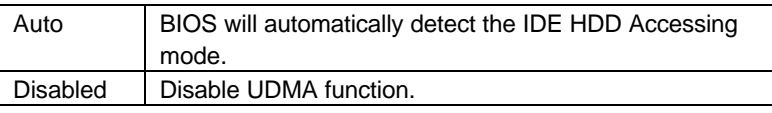

• Secondary Slave UDMA.

The default value is Auto.

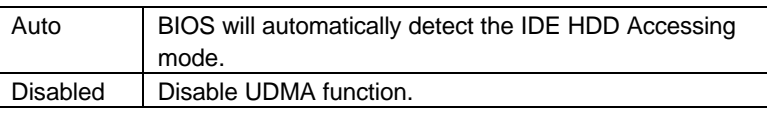

• OnChip USB

The default value is Disabled

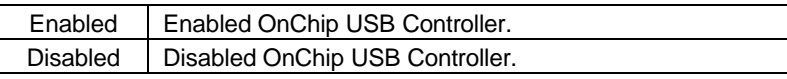

• USB Keyboard Support

The default value is Disabled.

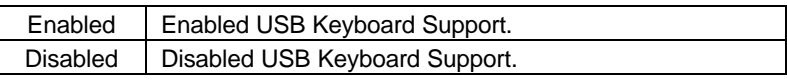

• Onboard FDC Controller

The default value is Enabled.

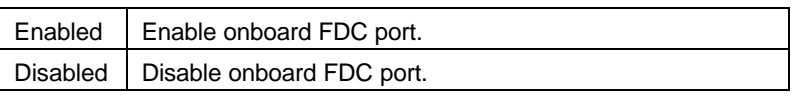

• Onboard Serial Port 1

The default value is 3F8/IRQ4.

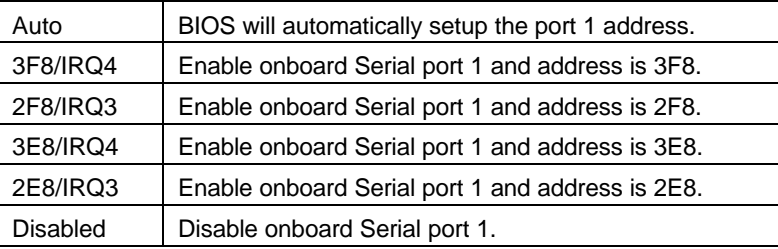

• Onboard Serial Port 2

The default value is 2F8/IRQ3.

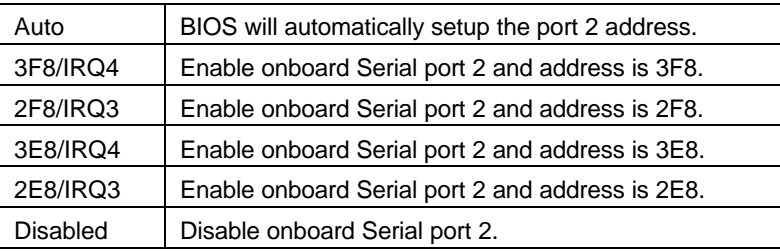

• Onboard Parallel port

The default value is 378/IRQ7.

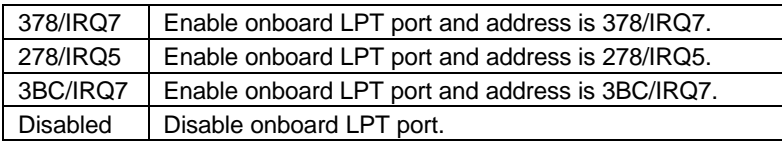

#### • Parallel Port Mode

The default value is SPP.

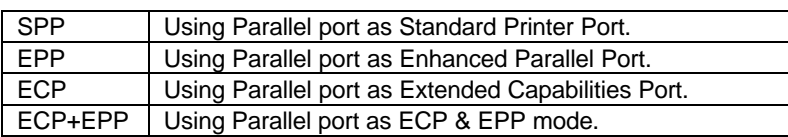

• PS/2 Mouse Power on

The default value is Disabled.

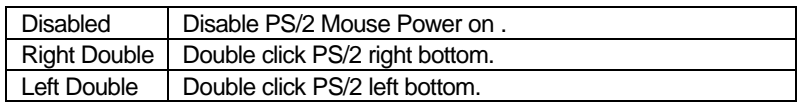

• Keyboard Power on

The default value is POWER Key.

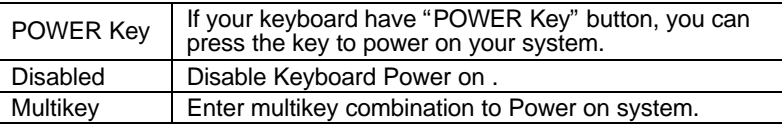

• KB Power ON Multikey

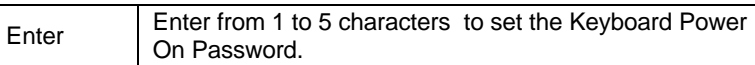

#### **4.13.SUPERVISOR / USER PASSWORD**

When you select this function, the following message will appear at the center of the screen to assist you in creating a password.

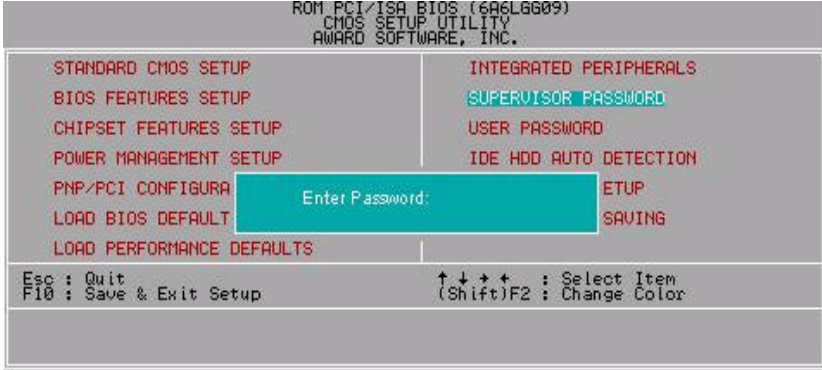

Figure 4.10: Password Setting

Type the password, up to eight characters, and press <Enter>. The password typed now will clear previously entered password from CMOS memory.

You will be asked to confirm the password. Type the password again and press <Enter>. You may also press <Esc> to abort the selection and not enter a password.

To disable password, just press <Enter> when you are prompted to enter password. A message will confirm the password being disabled.

Once the password is disabled, the system will boot and you can enter Setup freely.

#### PASSWORD DISABLED

If you select System at Security Option of BIOS Features Setup Menu, you will be prompted for the password every time the system is rebooted or any time you try to enter Setup.

If you select Setup at Security Option of BIOS Features Setup Menu, you will be prompted only when you try to enter Setup.

#### **4.14. IDE HDD AUTO DETECTION**

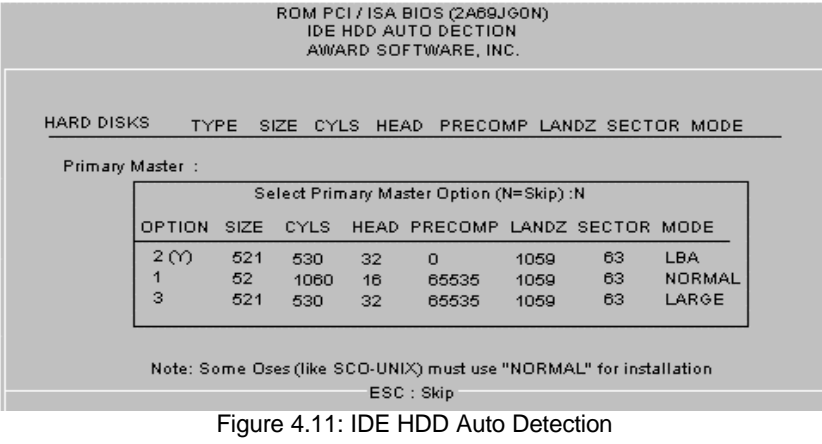

Type "Y" will accept the H.D.D. parameter reported by BIOS.

Type "N" will keep the old H.D.D. parameter setup. If the hard disk cylinder NO. is over 1024, then the user can select LBA mode or LARGE mode for DOS partition larger than 528 MB.

|                                        | (686LGG09)<br>BIOS.<br>CMOS SETUP UTILITY<br>AWARD SOFTWARE, INC. |  |  |
|----------------------------------------|-------------------------------------------------------------------|--|--|
| STANDARD CMOS SETUP                    | INTEGRATED PERIPHERALS                                            |  |  |
| <b>BIOS FEATURES SETUP</b>             | SUPERVISOR PASSWORD                                               |  |  |
| <b>CHIPSET FEATURES SETUP</b>          | USER PASSWORD                                                     |  |  |
| POWER MANAGEMENT SETUP                 | IDE HDD AUTO DETECTION                                            |  |  |
| PNP/PCI CONFIGURA<br>LOAD BIOS DEFAULT | <b>ETUP</b><br>SAVE to CMOS and EXIT (V/N)? I<br>SAUING           |  |  |
| LOAD PERFORMANCE DEFAULTS              |                                                                   |  |  |
| Quit<br>Save & Exit Setup              | ↑↓ → ← : Select Item<br>(Shift)F2 : Change Color                  |  |  |

Figure 4.12: Save & Exit Setup

Type "Y" will quit the Setup Utility and save the user setup value to RTC CMOS SRAM.

Type "N" will return to Setup Utility.

BIOS Configuration

| ROM.                                   | (6H6LGG09)<br>BIUS.<br>CMOS SETUP UTILITY<br>AWARD SOFTWARE, INC. |
|----------------------------------------|-------------------------------------------------------------------|
| STANDARD CMOS SETUP                    | INTEGRATED PERIPHERALS                                            |
| <b>BIOS FEATURES SETUP</b>             | SUPERVISOR PASSWORD                                               |
| <b>CHIPSET FEATURES SETUP</b>          | USER PASSWORD                                                     |
| POWER MANAGEMENT SETUP                 | IDE HDD AUTO DETECTION                                            |
| PNP/PCI CONFIGURA<br>LOAD BIOS DEFAULT | <b>ETUP</b><br>Quit Without Saving (Y/N)? B<br><b>SAUING</b>      |
| LOAD PERFORMANCE DEFAULTS              |                                                                   |
| Esc : Quit<br>F10 : Save & Exit Setup  | ↑↓ → ←   : Select Item<br>(Shift)F2 : Change Color                |

Figure 4.13: Exit Without Saving

Type "Y" will quit the Setup Utility without saving to RTC CMOS SRAM.

Type "N" will return to Setup Utility.

# **APPENDIX A** : **Bugs & Limitations**

1. For some SDRAM Modules, when you are running Winstone 99 (Business Winstone 99) under the Windows NT4.0 operating system, the following error message may appear:

" mtrun-exe-Bad image: The application or DLL C:\ WINNT \ System \ MSVCRi40.DLL is not a valid Windows NT image. Please check this against your installation diskette."

A-1

# **APPENDIX B: VIA Chipset Driver Installation**

When loading the VIA drivers for the system, the Windows version should be OSR 2.1 or later or Windows 98 Bata3 or later.

If your system version is Win95 or OSR 2.0, You must use the **USB support update** (make sure the update language is the same with your system language) to upgrade your system to OSR 2.1.

 $\bullet$ <sup>\*</sup> You can found the USB support update in the April 1997 MSDN **Disc1\OSR2\USBSUPP**.

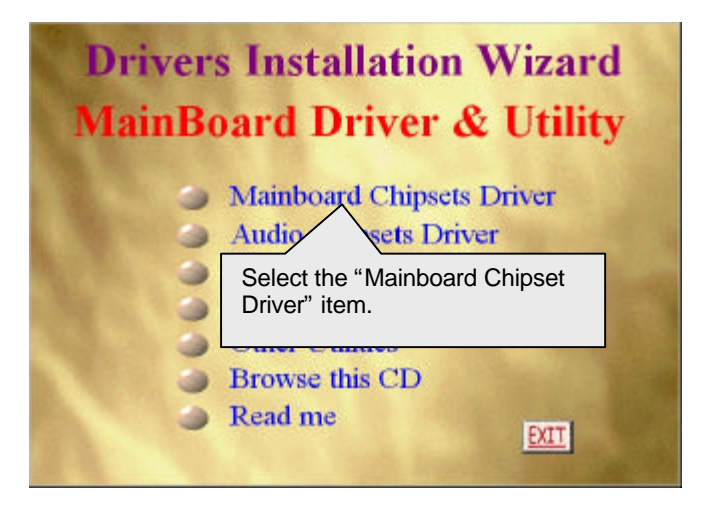

## **A.1 VIA Patch 95/98 Driver Ver1.1 (Win95/98 ONLY)**

# **Step By Step Installation**

# **STEP 1:**

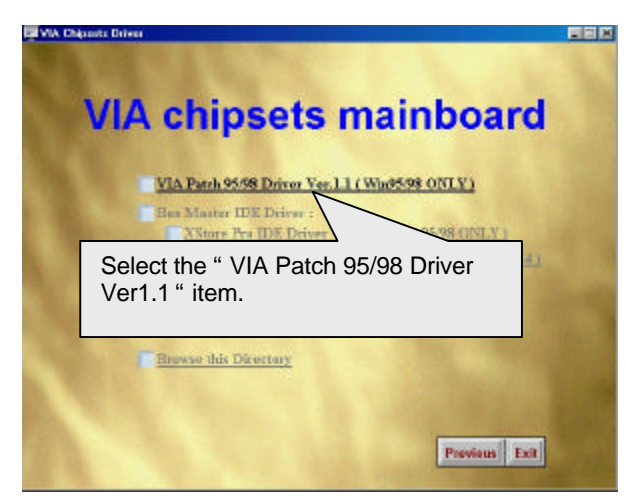

#### **STEP 2:**

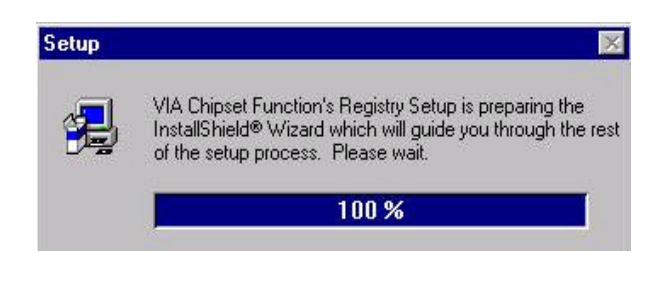

#### **STEP 3:**

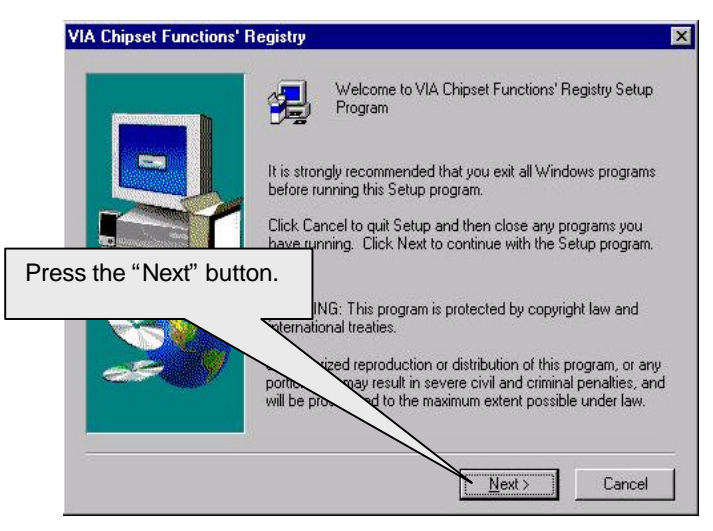

#### **STEP 4:**

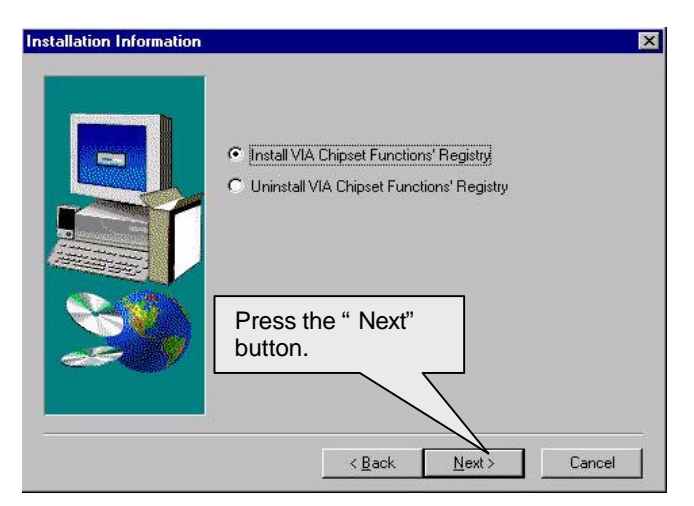

**STEP 5:**

6VX7

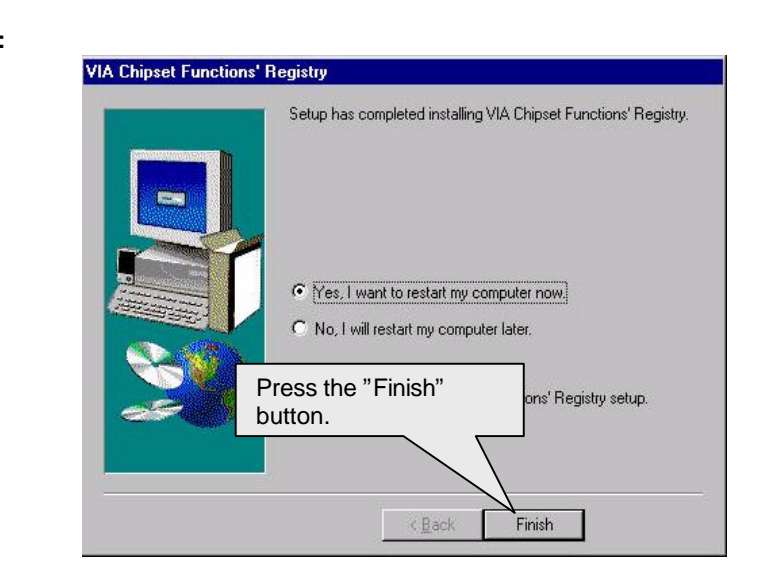

#### **Step 6:**

System will restart and start up using the VIA chipset driver.

# **A.2 VIA AGP Driver Ver.3.2 (Win95/98 ONLY)**

#### **STEP 1:**

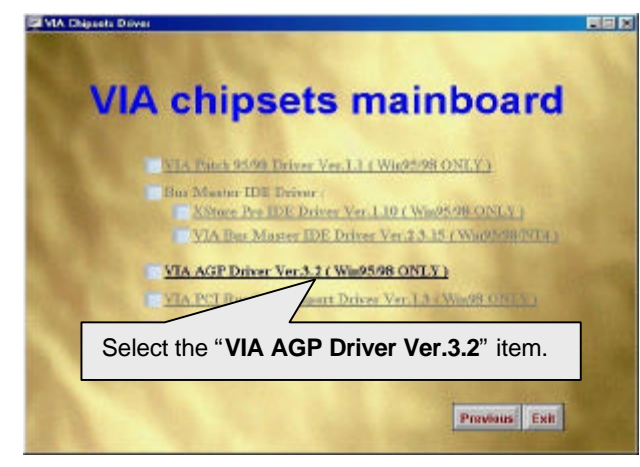

#### **STEP 2:**

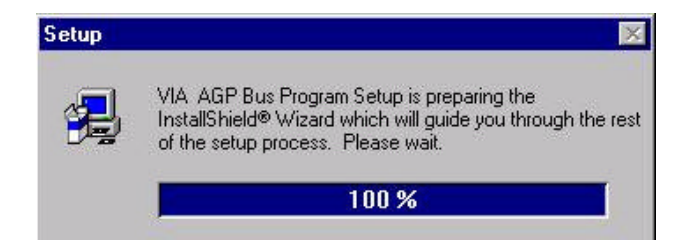

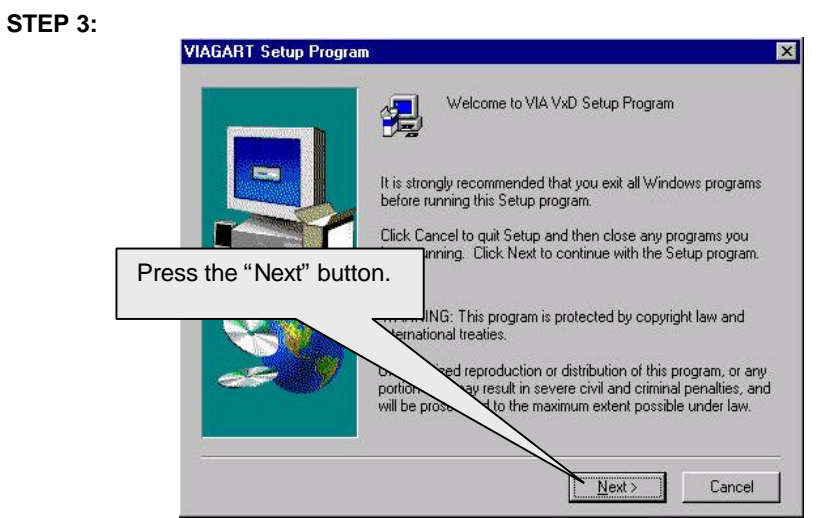

## **SETP 4:**

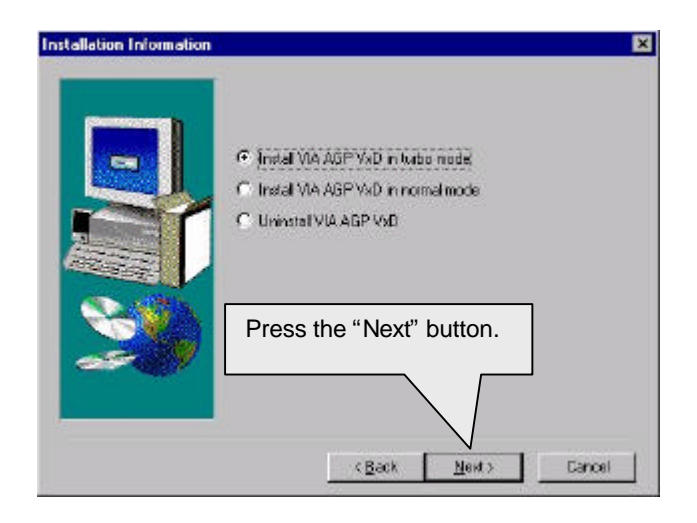

# **SETP 5:**

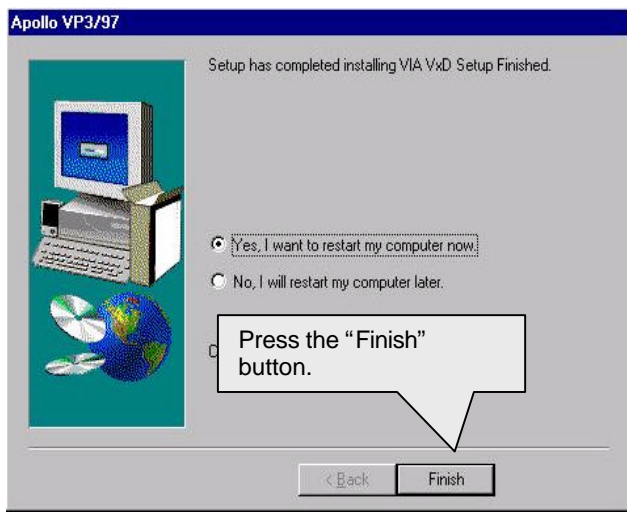

# **SETP 6:**

System will restart and start up using the VIA chipset driver.

**A.3 VIA PCI Routing Miniport Driver Ver.1.3 (Win98 ONLY)**

#### **SETP 1:**

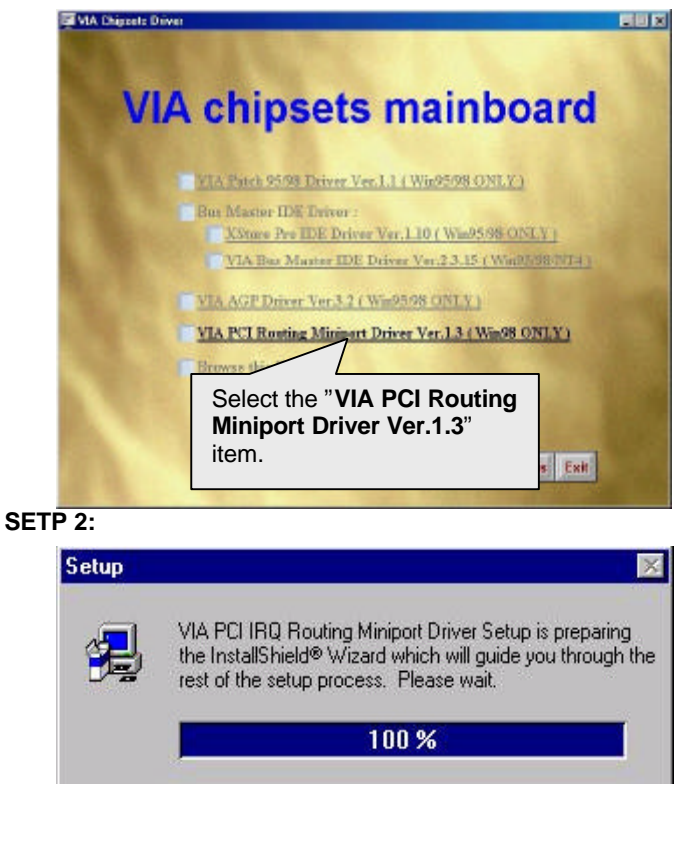

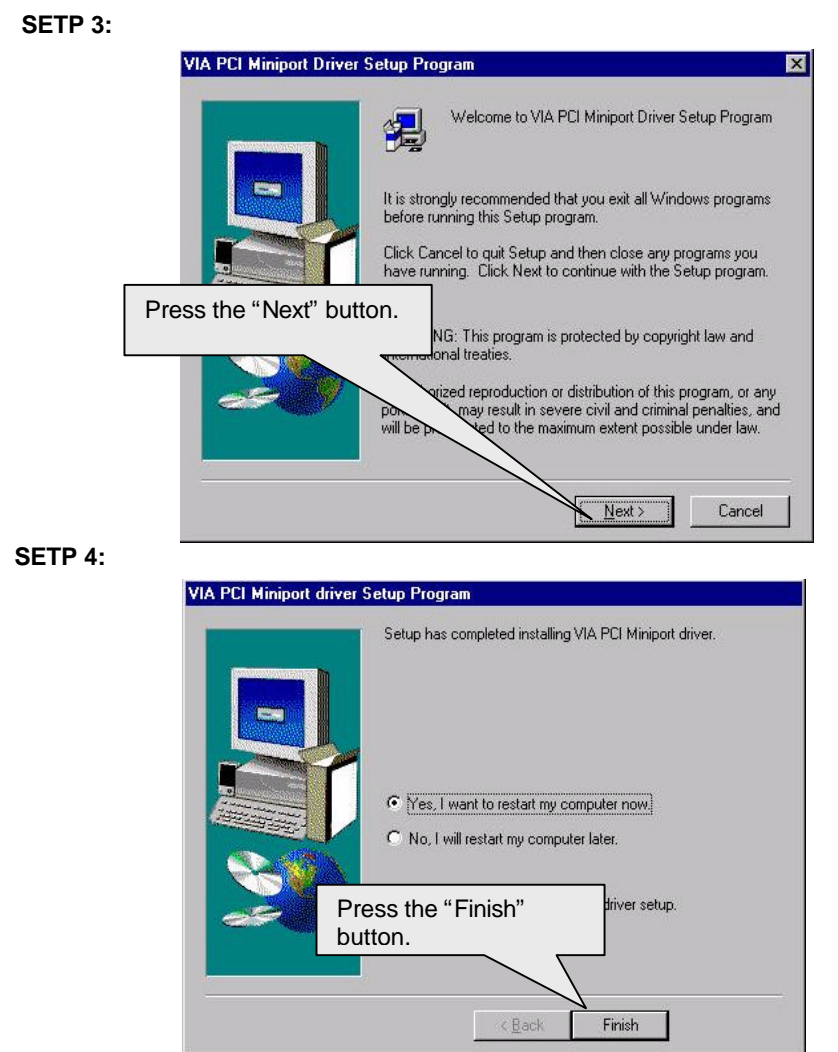

# **SETP 5:**

System will restart and start up using the VIA chipset driver.

## **A.4 Bus Master IDE Driver**

We support two kinds of high performance IDE Bus master (Ultra DMA) Drivers. You could install one of them to enable the DMA operation of your hard disk/CD-ROM drives.

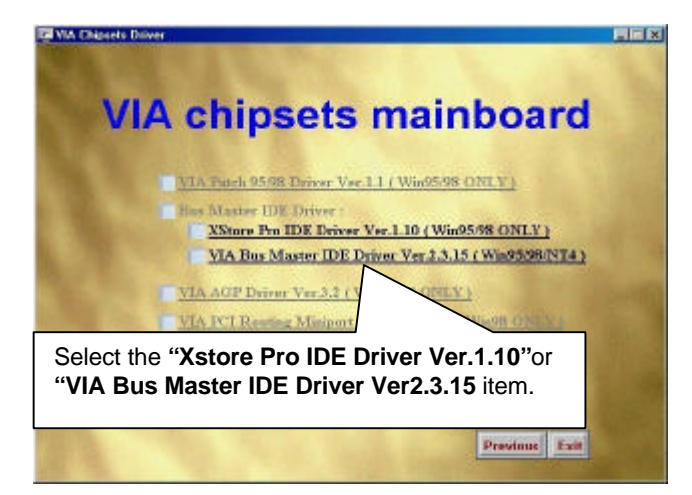

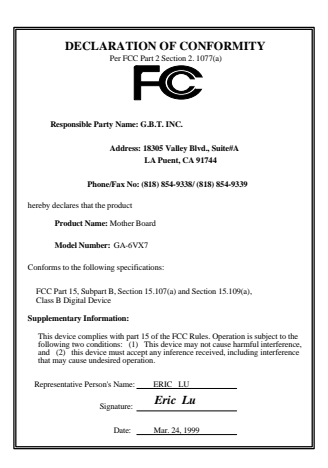

#### **FCC Compliance Statement:**

This equipment has been tested and found to comply with limits for a Class B digital device , pursuant to Part 15 of the FCC rules. These limits are designed to provide reasonable protection against harmful interference in residential installations. This equipment generates, uses, and can radiate radio frequency energy, and if not installed and used in accordance with the instructions, may cause harmful interference to radio communications. However, there is no guarantee that interference will not occur in a particular installation. If this equipment does cause interference to radio or television equipment reception, which can be determined by turning the

equipment off and on, the user is encouraged to try to correct the interference by one or more of the following measures:

-Reorient or relocate the receiving antenna

-Move the equipment away from the receiver

-Plug the equipment into an outlet on a circuit different from that to which the receiver is connected

-Consult the dealer or an experienced radio/television technician for additional suggestions

You are cautioned that any change or modifications to the equipment not expressly approve by the party responsible for compliance could void Your authority to operate such equipment.

This device complies with Part 15 of the FCC Rules. Operation is subjected to the following two conditions 1) this device may not cause harmful interference and 2) this device must accept any interference received, including interference that may cause undesired operation.

# Declaration of Conformity

We, Manufacturer/Importer (full address)

# **G.B.T. Technology Trading GMBH Ausschlager Weg 41, 1F, 20537 Hamburg, Germany**

declare that the product ( description of the apparatus, system, installation to which it refers)

**Mother Board** GA-6VX7

is in conformity with<br>(reference to the specification under which conformity is declared)<br>in accordance with 89/336 EEC-EMC Directive

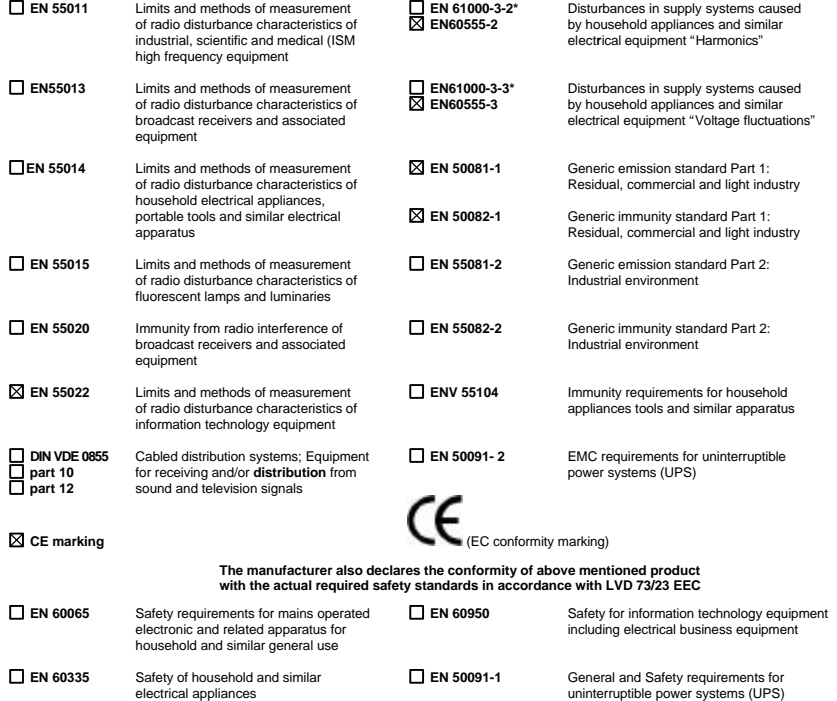

**Manufacturer/Importer**

Signature : Rex Lin (Stamp) **Date : Mar. 24, 1999** Name : Rex Lin